2024 | docrobot.ru

## **Экспорт сертификата открытого ключа**

**ИНСТРУКЦИЯ**

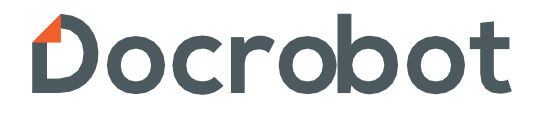

 В КриптоПРО на вкладке «Сервис» выбираем «**Посмотреть сертификаты в контейнере**»:

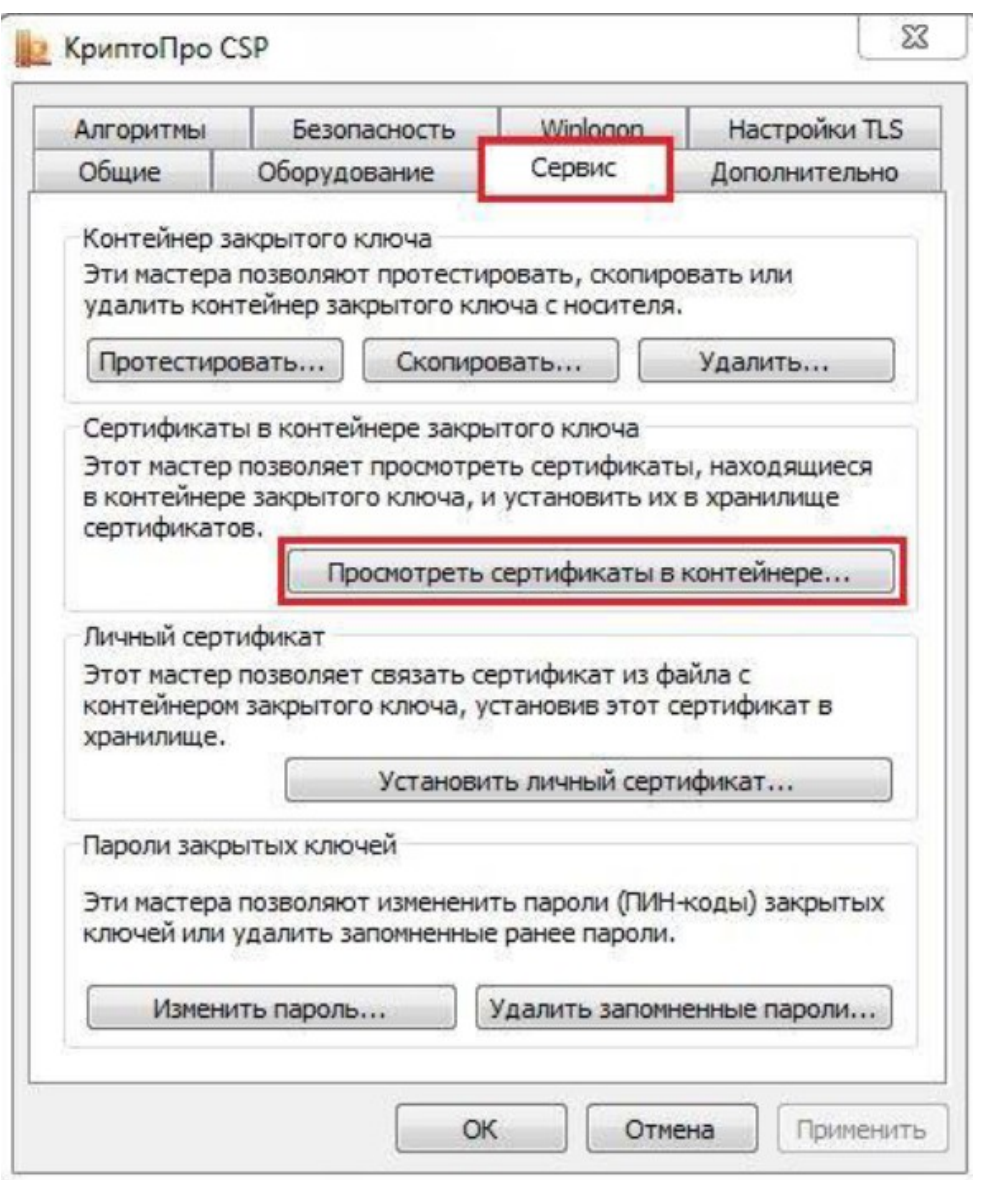

После нажатия «**Обзор**» выбираем нужный контейнер ключа и нажимаем «**Ок**»:

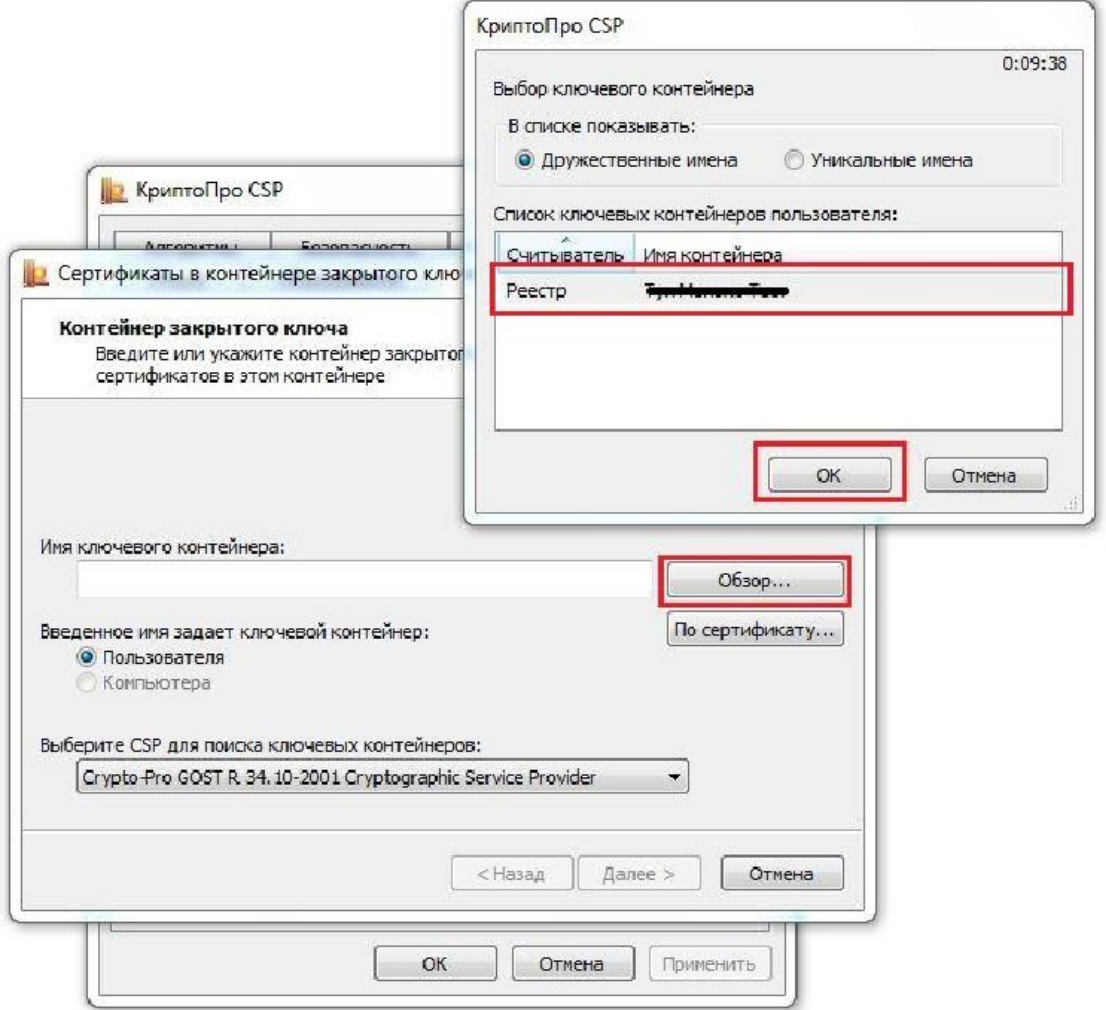

## В появившемся окне необходимо перейти в «Свойства»

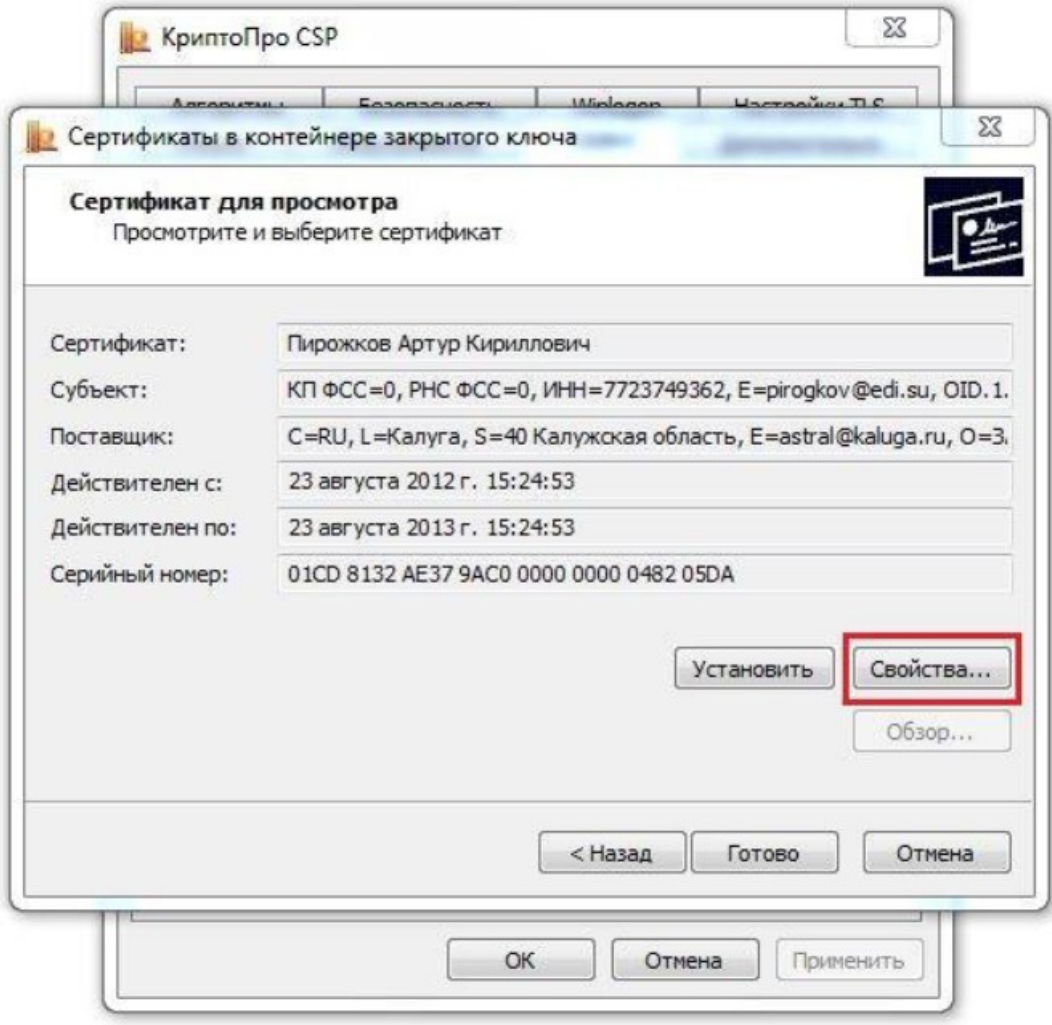

Далее приступаем непосредственно к экспорту сертификата — кнопка «**Копировать в файл**»:

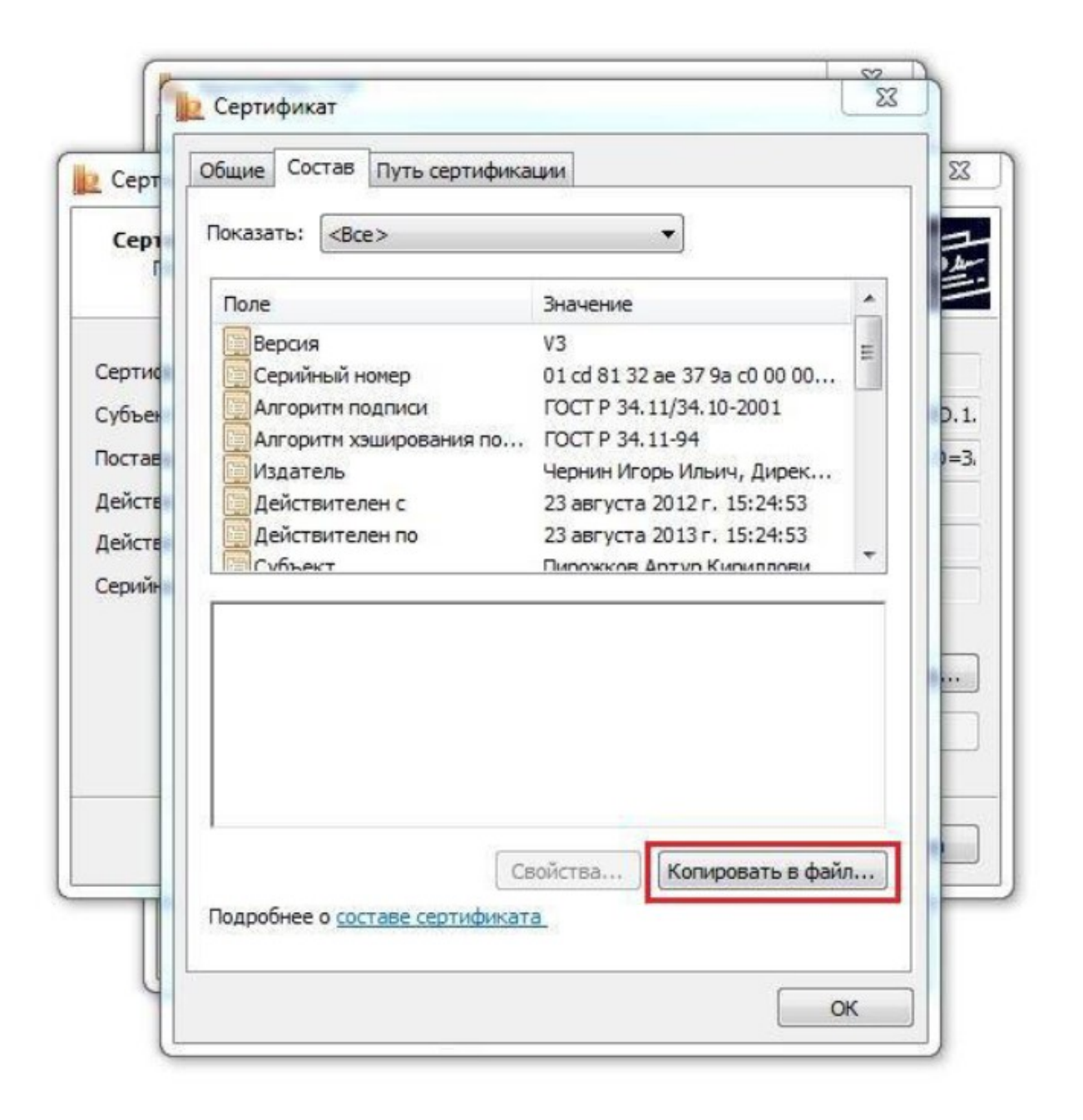

По своему усмотрению можно выбрать с закрытым ключом или без него будет экспортирован сертификат:

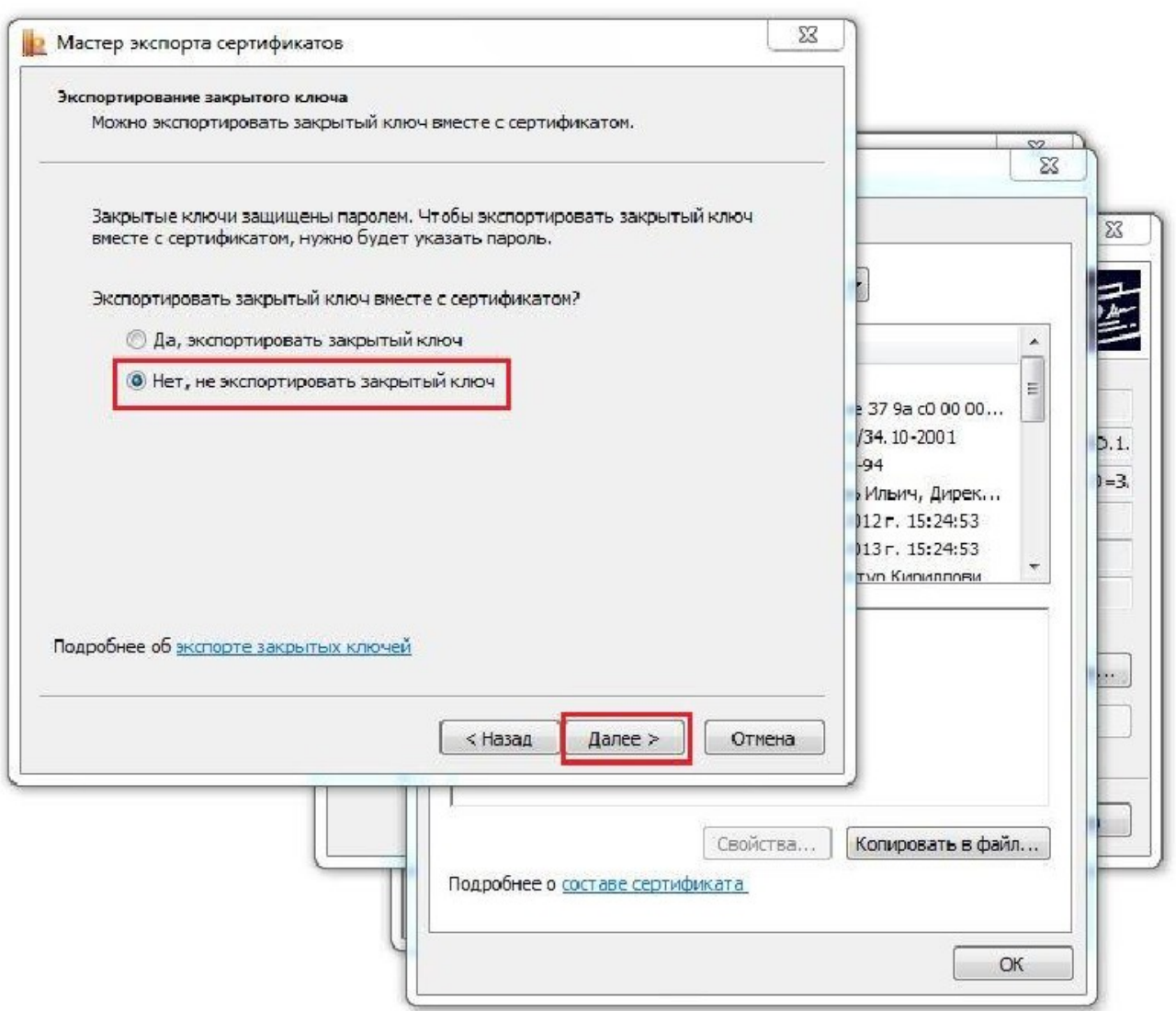

## Последний этап настроек экспорта — выбор кодировки сертификата:

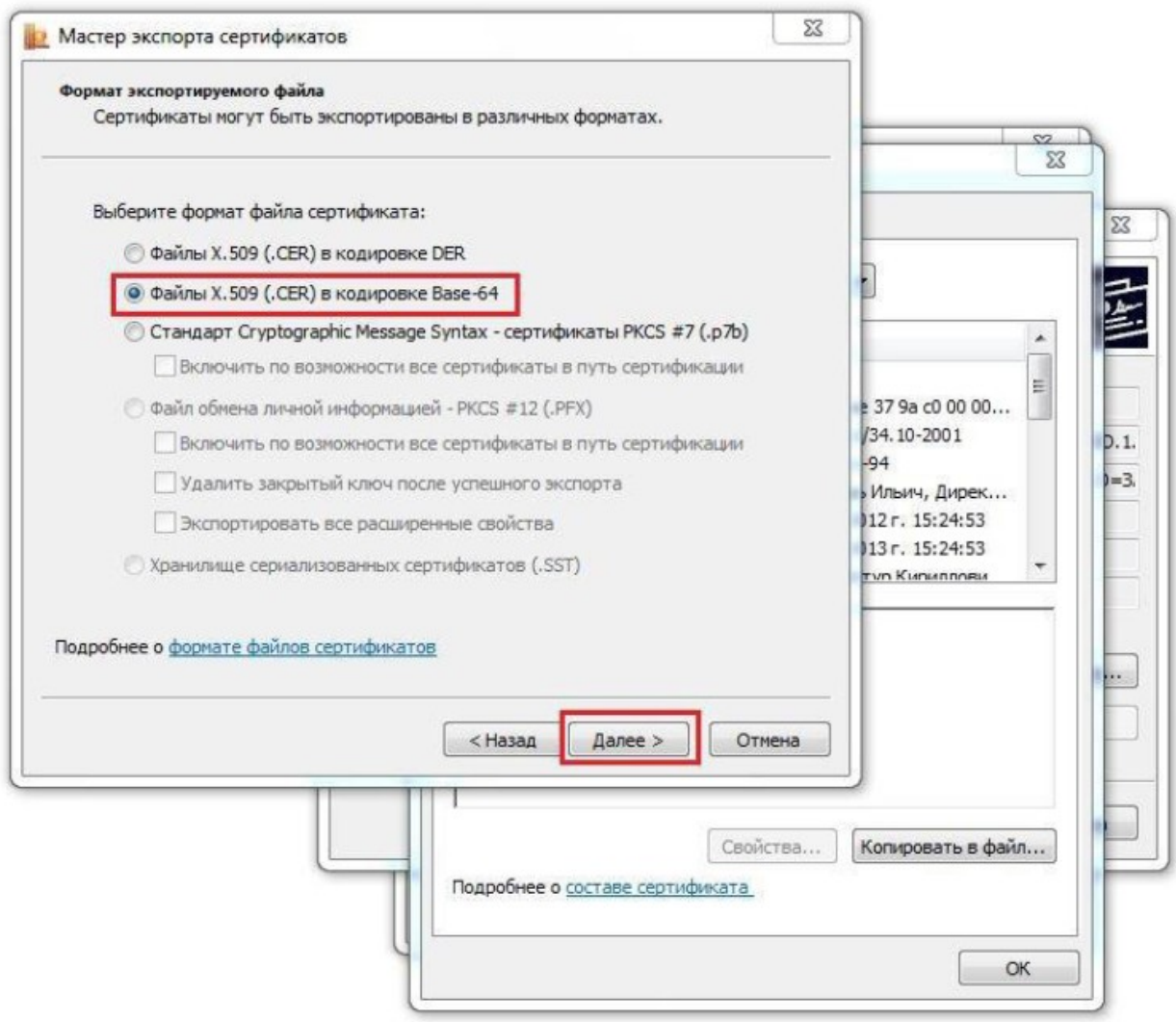

## Имя экспортируемого сертификата можно указывать произвольное:

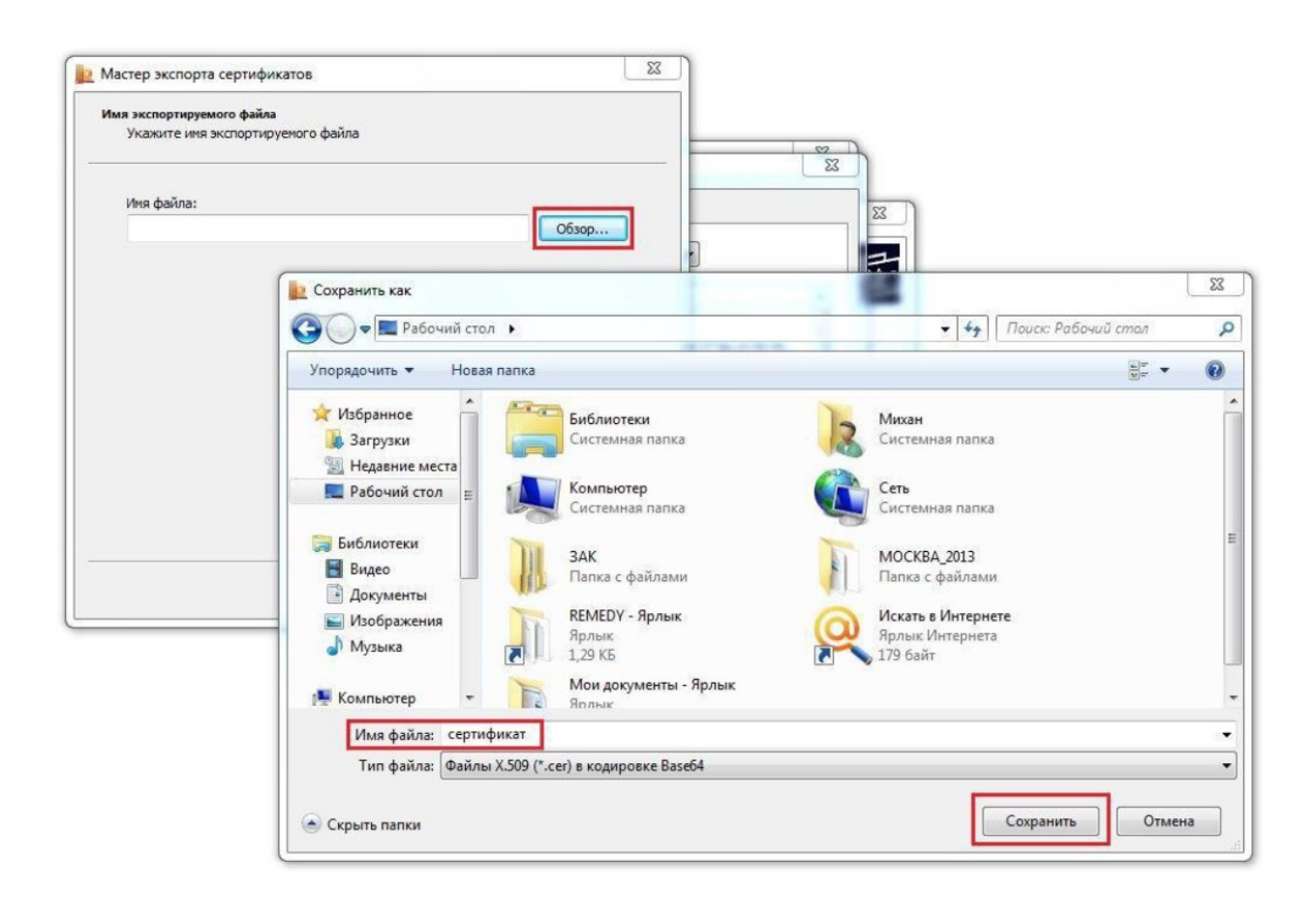